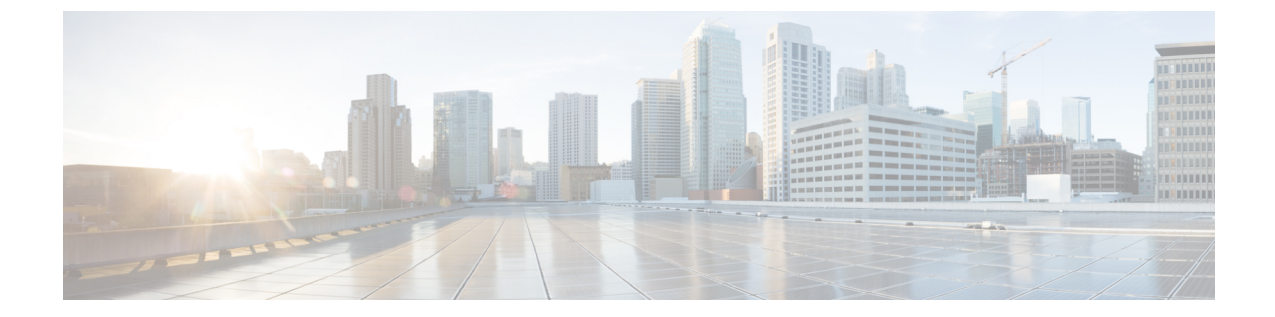

# マップの管理

• [マップの管理](#page-0-0) (1 ページ)

# <span id="page-0-0"></span>マップの管理

## **Cisco DNA Spaces**:検出と検索 へのマップのアップロード

最初の設定タスクの 1 つは、Cisco Prime Infrastructure からエクスポートされたマップを Cisco DNA Spaces:検出と検索 にアップロードすることです。通常、マップデータには、フロアイ メージ、フロア座標、アクセスポイント(AP)、キャリブレーションデータ、およびフロア 上の AP に関する詳細が含まれます。

### 始める前に

Cisco DNA Spaces:検出と検索 が Cisco DNA Spaces を介して起動されると、マップは Cisco CMX テザリングを通じて自動的に同期されます。

- ステップ **1** Cisco DNA Spaces:検出と検索にログインします。
- ステップ **2** 左側のナビゲーションペインで、**[Maps]** をクリックし、**[Upload]** ボタンをクリックします。
- ステップ **3** マップが保存されている場所(コンピュータ上)を検索します。以前 Cisco Prime InfrastructureCisco Prime Infrastructure からエクスポートしたマップを選択します。
- ステップ **4** マップが正常にアップロードされたかどうかを確認します。

## **Cisco DNA Spaces**:検出と検索 でのマップの表示

ステップ **1** Cisco DNA Spaces:検出と検索 ダッシュボードから、ドロップダウンリストを使用して、目的のキャンパ ス、ビル、およびフロアに移動します。

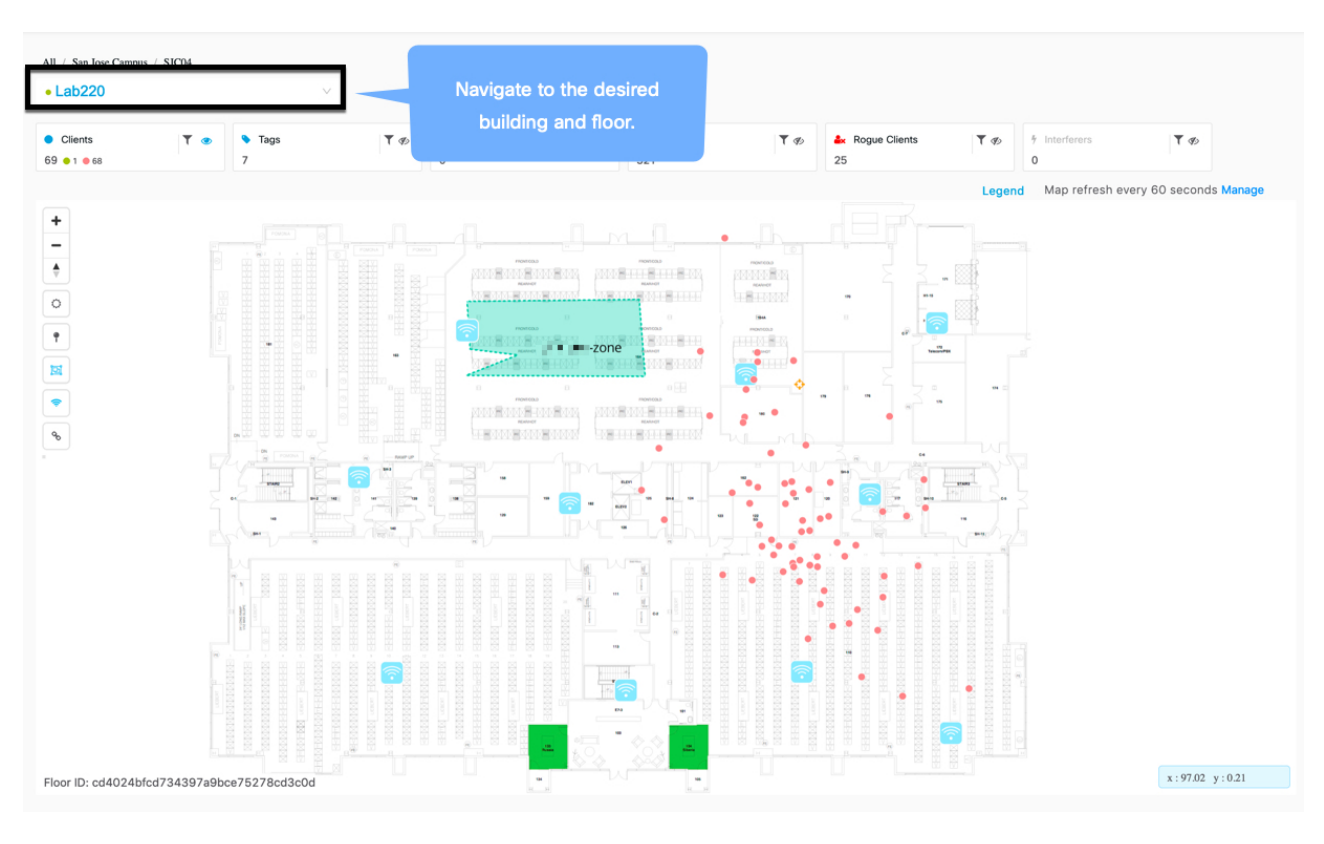

図 **<sup>1</sup> : Cisco DNA Spaces**:検出と検索 ダッシュボード

ステップ **2 [Legend]** をクリックして、マップ上のさまざまなマーキングを確認します。

#### 図 **2 :** 凡例

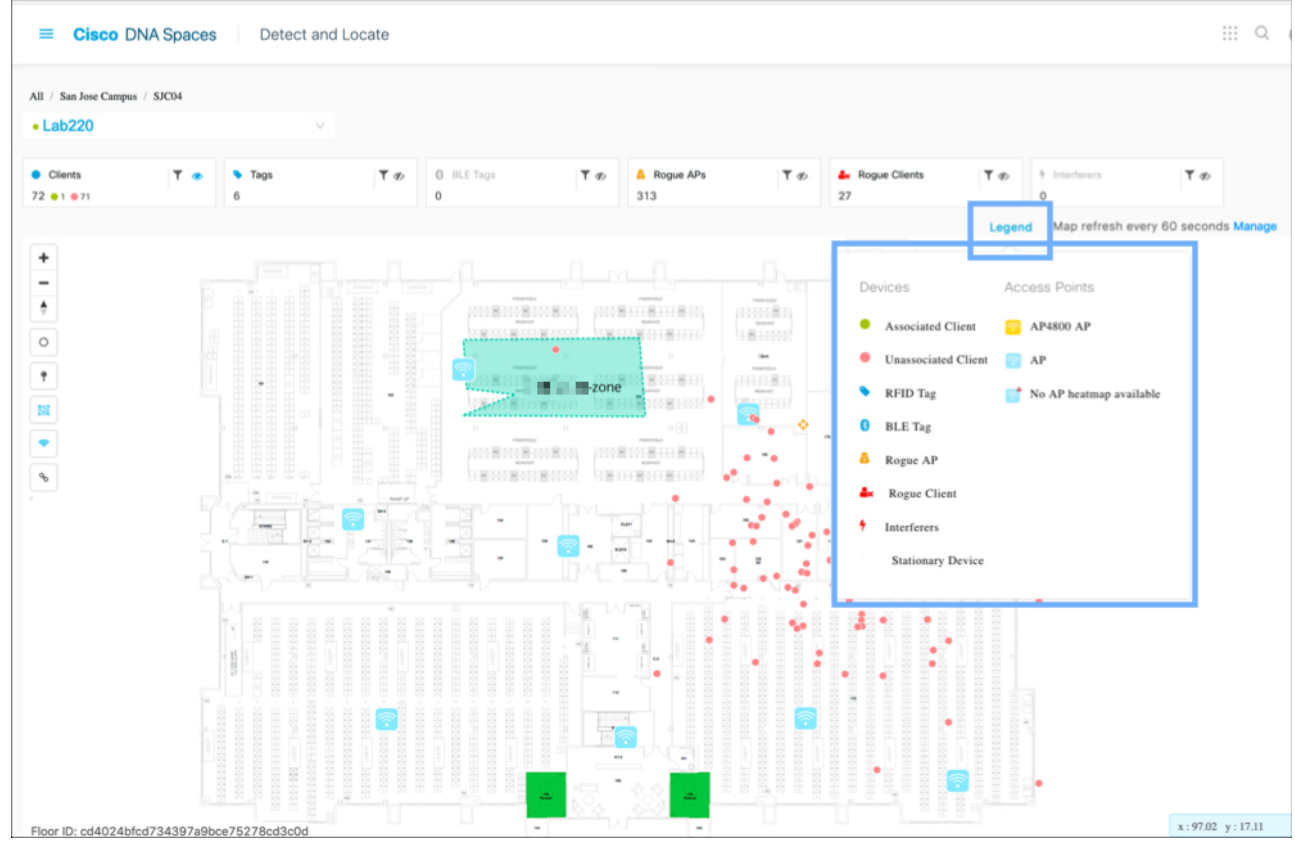

ステップ **3** 画面トップのツールバーから、任意の組み合わせのアイコンを選択して、デバイスのビューをカスタマイ ズします。

図 **3 : [Dashboard]**:合計数ツールバー

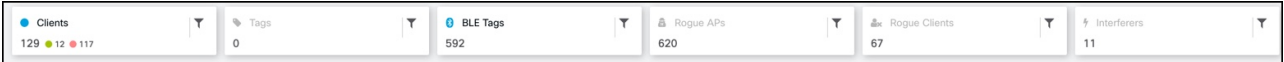

- [Clients]:すべてのクライアントデバイス(接続済みで検出済み)。
	- 赤色の点 は、プロービングのクライアントを示します。クリックすると、クライアントに関 する詳細が表示されます。
	- ●番号 <sup>●</sup> に関連付けられた点は、プロービングクライアントのクラスタを示します。クリック すると、そのクラスタ内のすべてのクライアントの詳細が表示されます。ズームインしてクライ アントを個別に表示することもできます。
	- •緑色の点 は、接続されているクライアントを示します。クリックすると、クライアントの詳 細が表示されます。
- [Rogue Access Points]:Cisco CMX インフラストラクチャの一部ではない、または管理されていない AP。クリックすると、詳細が表示されます。
- [Rogue Clients]:不正アクセスポイントに接続しているクライアント。
- [Interferers]:無線周波数干渉を引き起こす可能性のあるデバイス。.
- [Tags]:Wi-Fi タグに関連するベンダー固有の情報は、RAW 形式で表示されます。
- [BLE Tags]:トラックデバイスに接続された Bluetooth Low Energy タグ。

- ステップ4 (任意) □ アイコンをクリックして、表示された項目をフィルタリングします。これらのフィルタは永 続的であり、セッション全体で有効です。
- ステップ **5** 次のアイコンの任意の組み合わせを選択して、[zones]、[access points]、[tags] 、[heat maps] などのダッシュ ボードの他の要素を有効または無効にします。

図 **<sup>4</sup> : [Dashboard]**:左側のツールバー

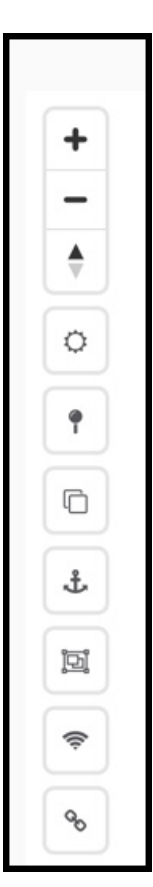

• [Zones] 3: 特定のフロアのゾーンを表示または非表示にします。

- [Access Point] | | 特定のフロアに展開されているすべての APをが表示または非表示にします。マッ  $AP$ プが 検出と位置特定 にアップロードされている場合、どの AP にデバイス位置 (ニーニー) があ り、どのAPのデバイス位置に問題があり、トラブルシューティングが必要か( interact No AP heatmap available がマップに表示されます。
- [Heatmap]:さまざまなクライアントの動きをヒートマップとして表示します。 図 **5 :** ヒートマップ

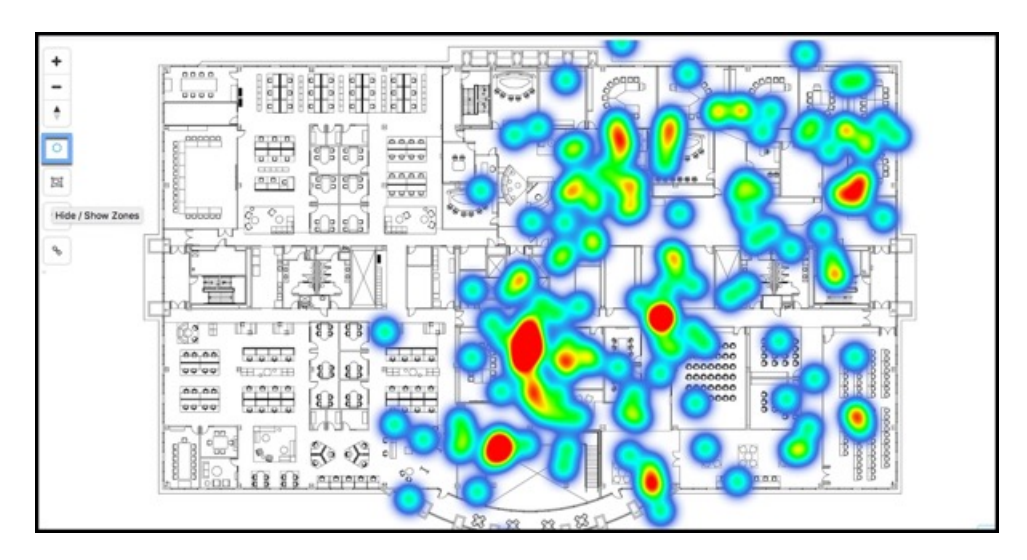

• [Clustering]:近接し、重複している可能性のあるデバイスをグループ化するには、クラスタリングを 有効にします。クラスタ化されたアイコンをクリックすると、別のウィンドウにデバイスのリストが 表示されます。

#### 図 **6 :** クラスタ

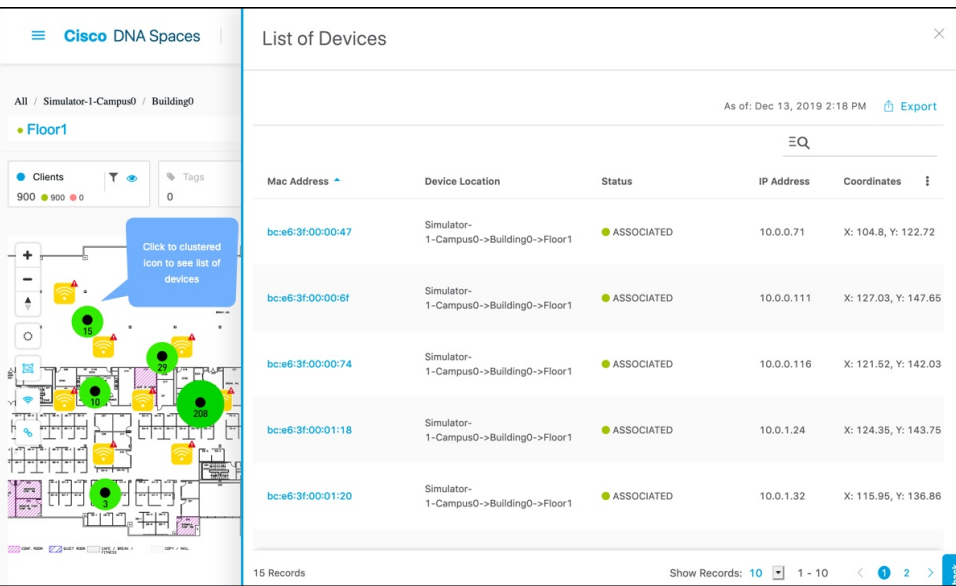

• **[Show/Hide Inclusion and Exclusion Regions]**:包含領域と除外領域の表示を有効にします。

図 **<sup>7</sup> :** 包含領域と除外領域の表示**/**非表示

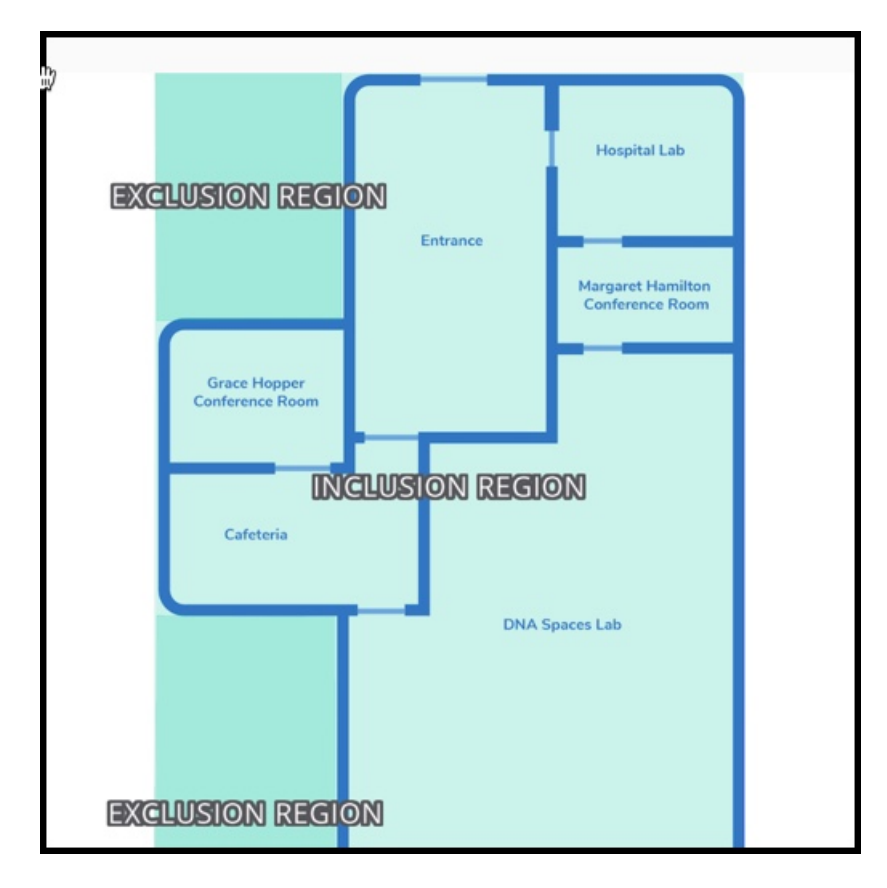

- フロアごとに 1 つの包含領域のみ設定可能です。 (注)
	- デバイストラッキングが不要なエリアには、フロアごとに複数の除外ゾーンを追加でき ます。

## ゾーンの作成

左側のナビゲーションペインで、**[Maps]** をクリックし、ゾーンを作成する必要があるロケー ションを検索します。左側のツールバーから**[Create aZone]**アイコンをクリックし、ゾーン境 界を作成するマップをクリックします。ダブルクリックして、ゾーンの作成を完了できます。 ゾーンをマップに配置した後、ゾーンの名前を追加します。ゾーンを拡大して表示できます。

### 図 **8 :** ゾーンの作成

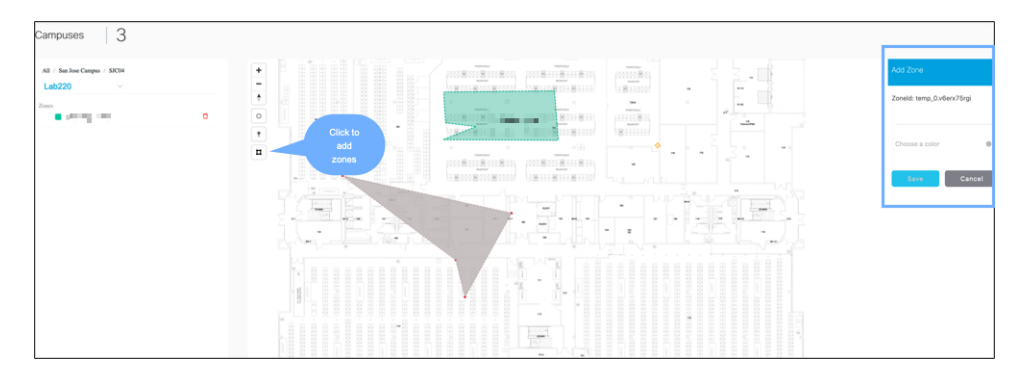

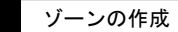

 $\overline{\phantom{a}}$ 

 $\mathbf{l}$